# Communicator 5 Accessible Apps - Accessible Google Calendar: Quick Guide

This document provides instructions on how to use Accessible Google Calendar within the Communicator 5 Accessible Apps collection to plan and book events.

**Requirements:** To use Accessible Google Calendar, a Google account is required. Make sure to have Google login credentials available. An unlocked device with access to the Internet is also required.

**Note:** Refer to the **Getting Started with Communicator 5 Accessible Apps Quick Guide** for instructions on how to set up Communicator 5 Home Page with the accessible apps collection.

## **Launch Accessible Google Calendar**

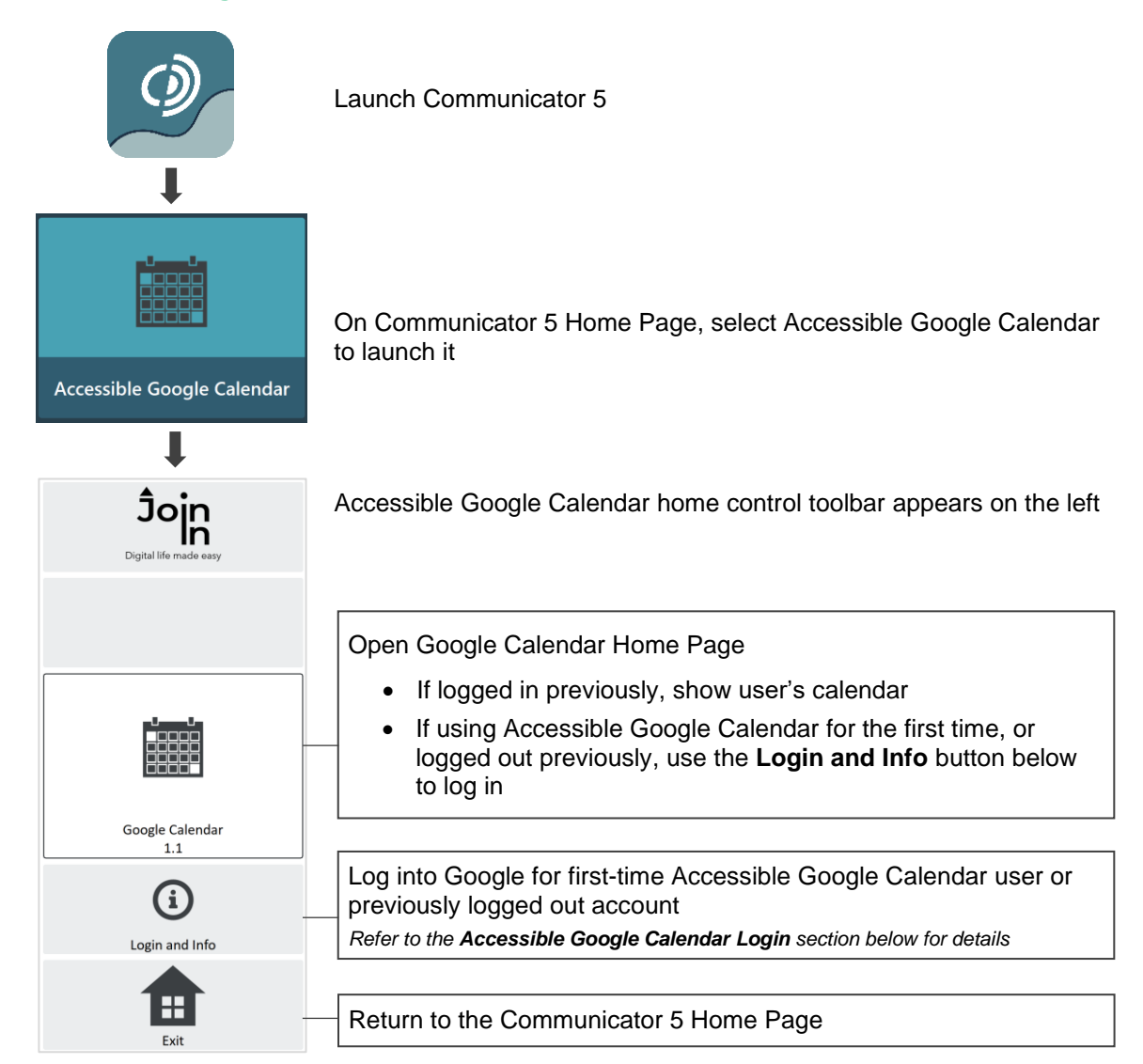

## **Accessible Google Calendar Login**

After selecting **Login and Info** on the home control toolbar, the left toolbar provides buttons for logging in, logging out and more.

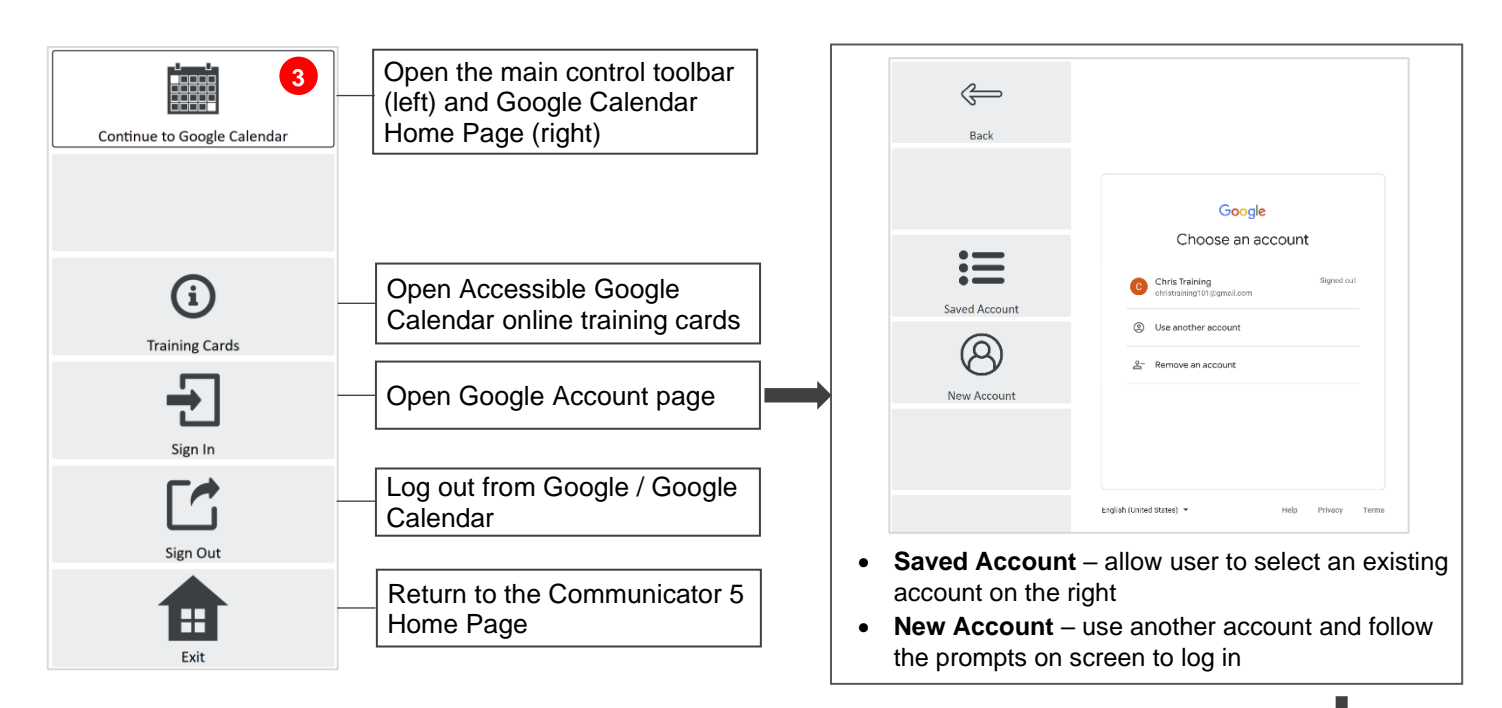

**Note:** If the user has set up two-step verification for their Google account, after entering the username and password, the user will be prompted to enter a verification code from Google, which they will receive on their phone.

\*\* If Accessible SMS (Android Messages) has been set up, the user can also select **Open Android Messages** to retrieve the code.

- 1. Select **Enter Code** to enter the verification code
- 2. Select **Finish** after completing the login process (User's Google Calendar page is now loaded on the right side of the screen)
- 3. Select **Continue to Google Calendar** to open the main control toolbar

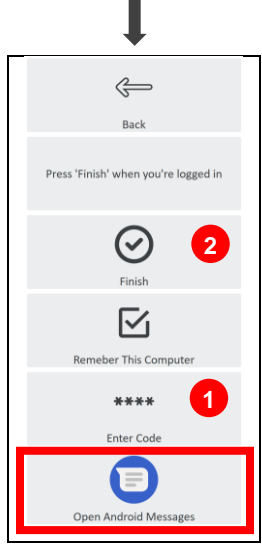

## **Navigate and Manage Google Calendar**

After launching and logging into Accessible Google Calendar, the control toolbar provides buttons for all the capabilities of Google Calendar in an easy and more accessible way.

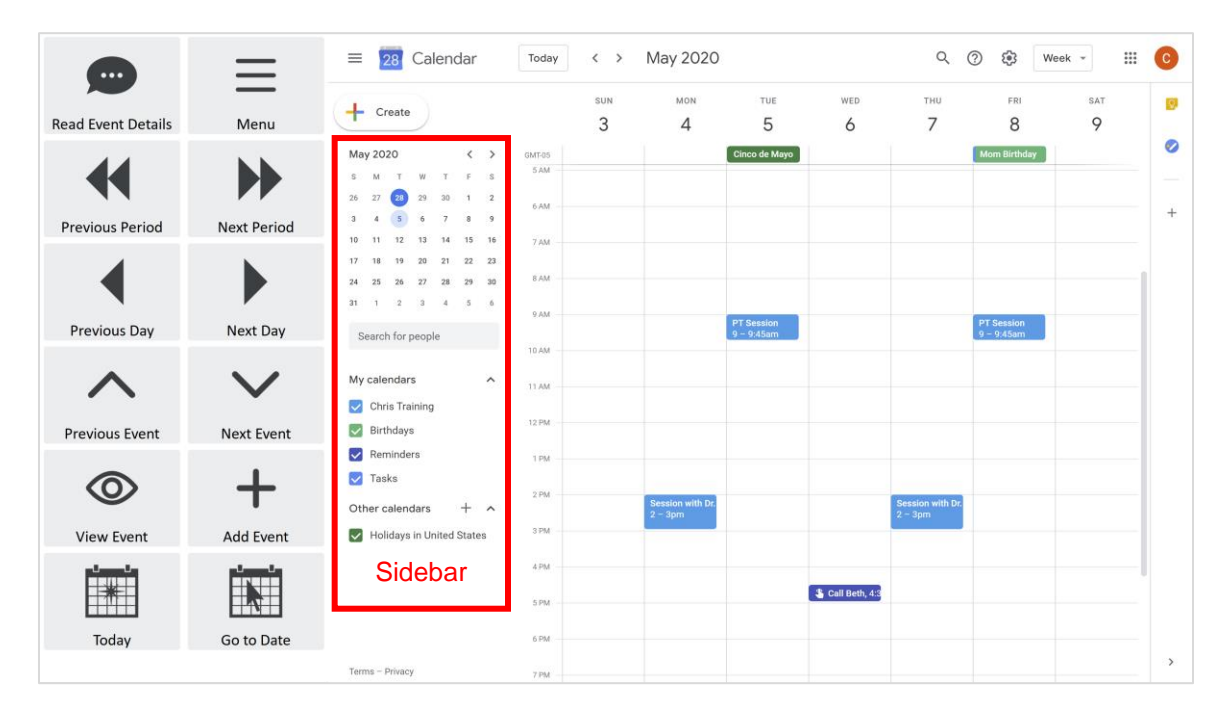

#### **Main Control Toolbar**

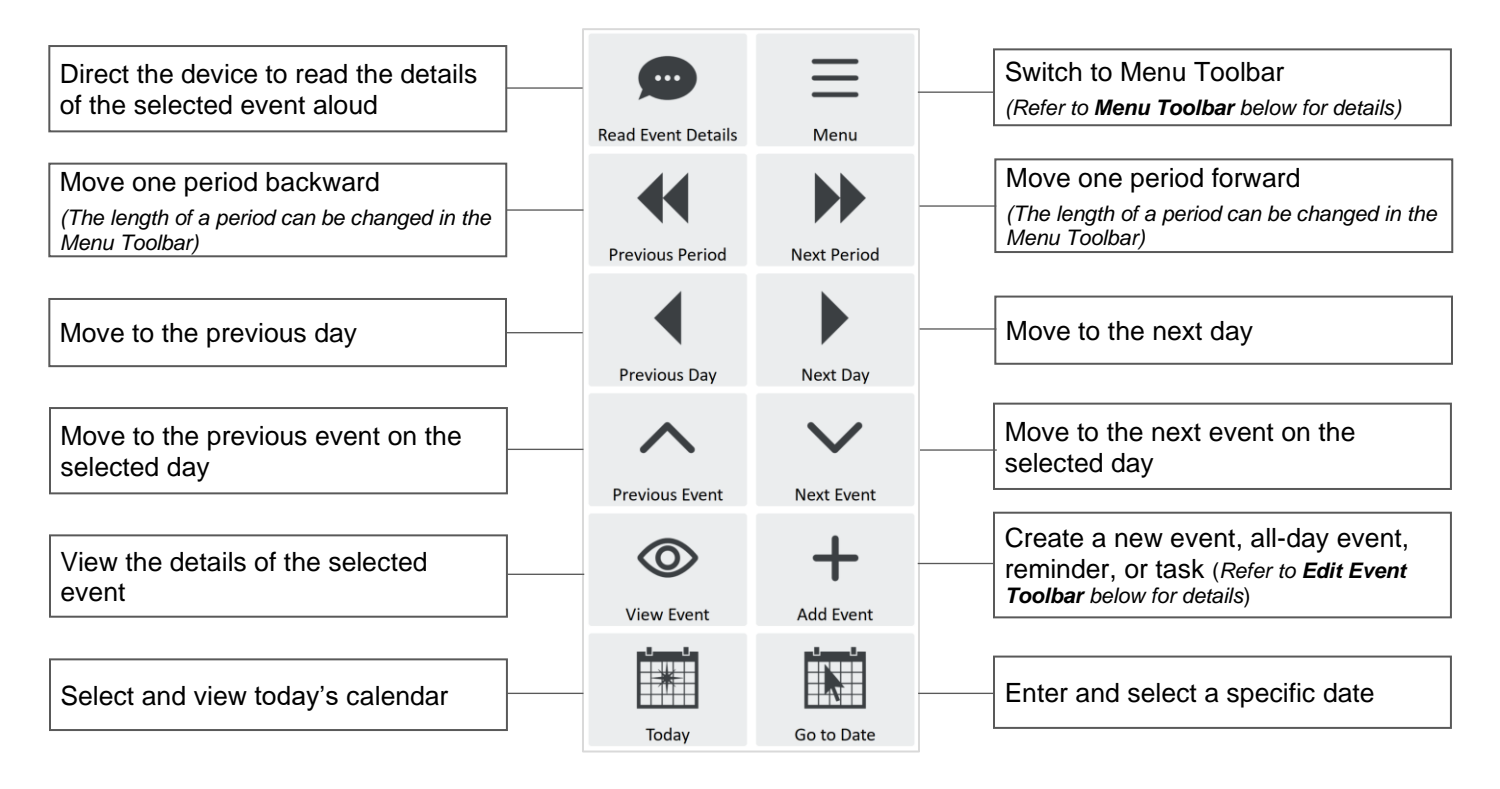

### **Menu Toolbar**

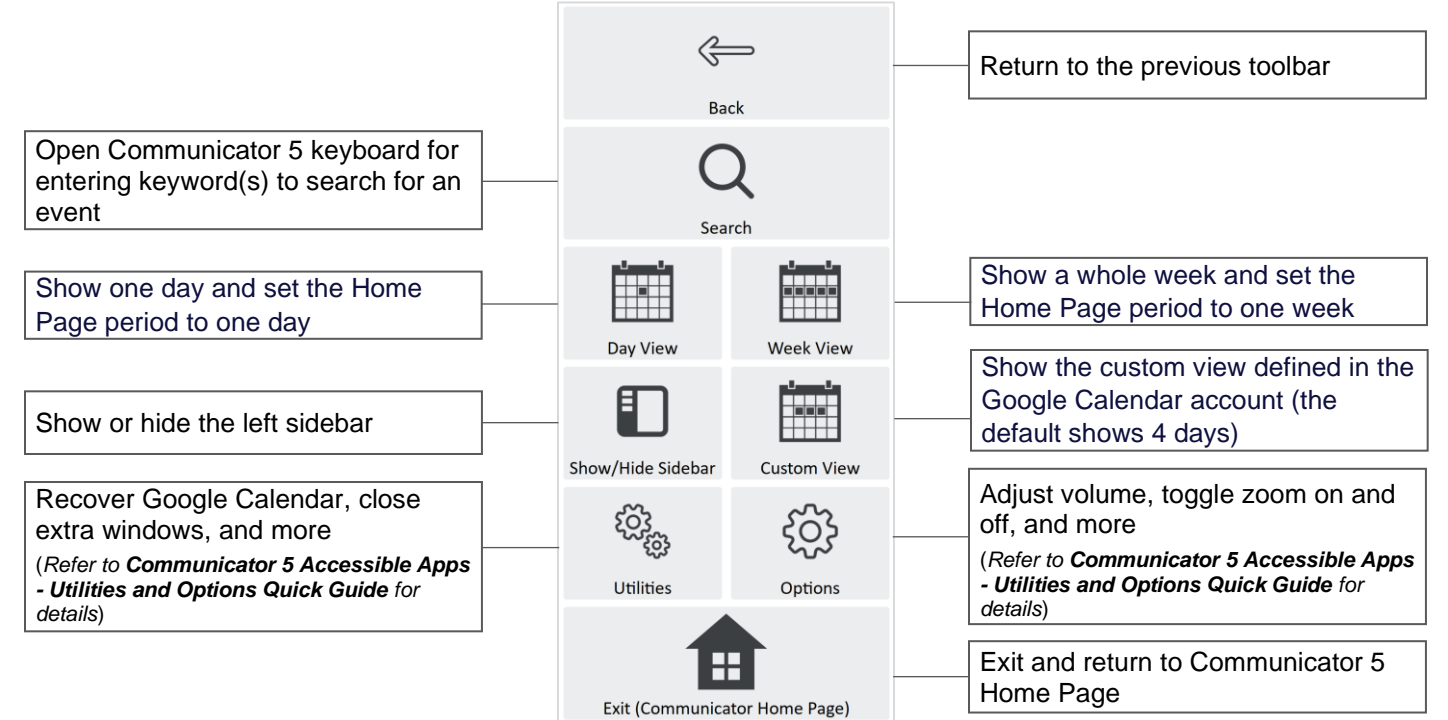

### **Edit Event Toolbar**

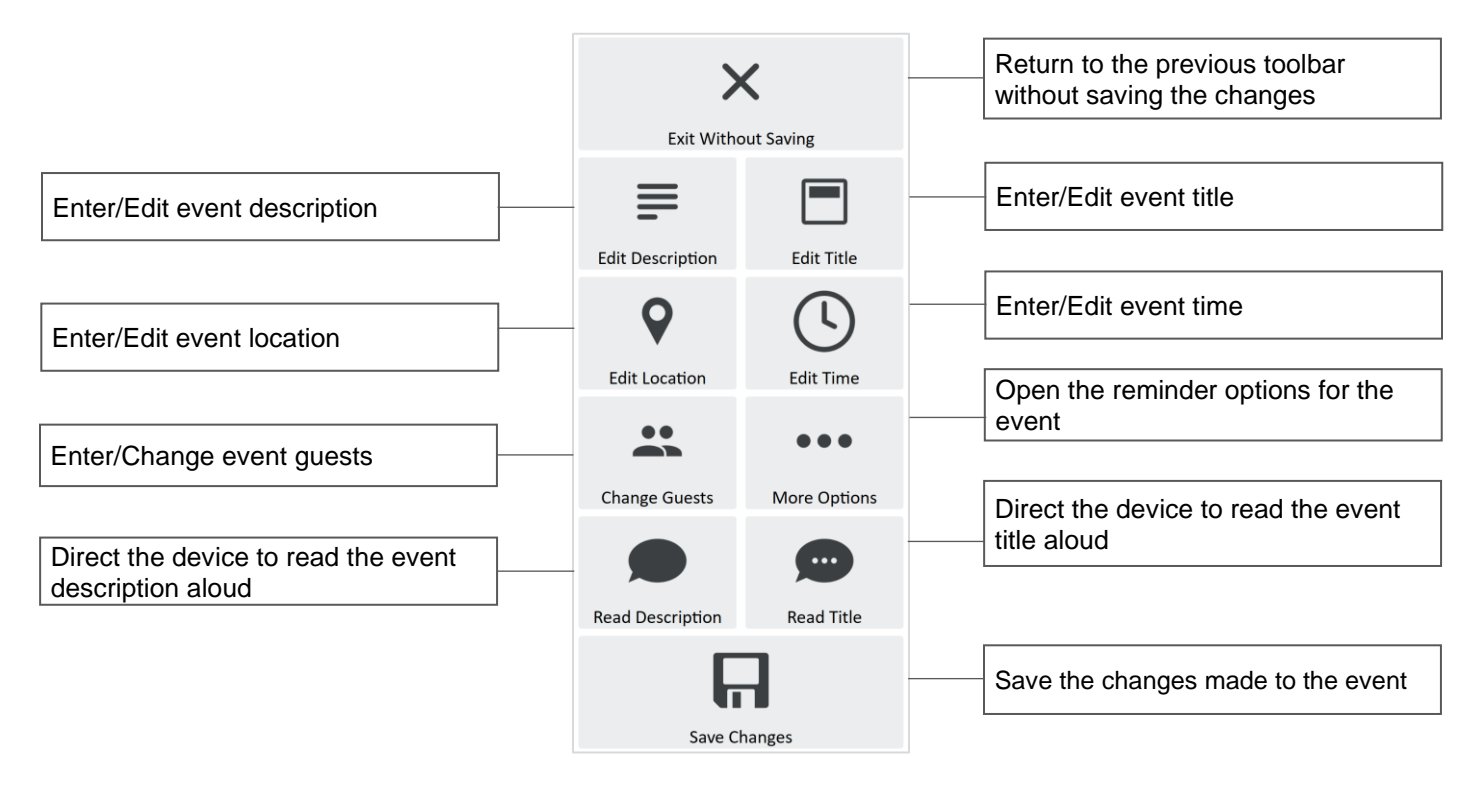